Тепловизор

Руководство пользователя

# **Нормативно-правовая информация**

© 2021 год, Hangzhou Microimage Software Co., Ltd. Все права защищены.

О данном Руководстве

В Руководстве содержатся инструкции по эксплуатации Изделия. Фотографии, схемы, иллюстрации и прочие материалы приведены исключительно в качестве описаний и пояснений. Информация, приведенная в Руководстве, может быть изменена без предварительного уведомления в связи с обновлением микропрограммы или по другим причинам. Последнюю редакцию настоящего Руководства можно найти на веб-сайте компании HIKMICRO website (www.hikmicrotech.com/).

Используйте Руководство под наблюдением специалистов, обученных обслуживанию Изделия.

## **Признание товарных знаков**

и все другие торговые марки и логотипы HIKMICRO являются

собственностью компании HIKMICRO в различных юрисдикциях.

Другие товарные знаки и логотипы, упоминаемые в Руководстве, являются собственностью соответствующих владельцев.

## **ЗАЯВЛЕНИЕ ОБ ОГРАНИЧЕНИИ ОТВЕТСТВЕННОСТИ**

В МАКСИМАЛЬНОЙ СТЕПЕНИ, РАЗРЕШЕННОЙ ДЕЙСТВУЮЩИМ ЗАКОНОДАТЕЛЬСТВОМ, ДАННОЕ РУКОВОДСТВО И ОПИСАНИЕ ИЗДЕЛИЯ ВМЕСТЕ С АППАРАТНОЙ ЧАСТЬЮ, ПРОГРАММНЫМ ОБЕСПЕЧЕНИЕМ И ВСТРОЕННОЙ МИКРОПРОГРАММОЙ ПРЕДОСТАВЛЯЕТСЯ ПО ПРИНЦИПУ «КАК ЕСТЬ» И «СО ВСЕМИ НЕПОЛАДКАМИ И ОШИБКАМИ». HIKMICRO НЕ ДАЕТ НИКАКИХ ЯВНЫХ ИЛИ ПОДРАЗУМЕВАЕМЫХ ГАРАНТИЙ, В ТОМ ЧИСЛЕ ГАРАНТИЙ ТОВАРНОЙ ПРИГОДНОСТИ, УДОВЛЕТВОРИТЕЛЬНОГО КАЧЕСТВА ИЛИ ПРИГОДНОСТИ ДЛЯ КОНКРЕТНЫХ ЦЕЛЕЙ. ПОТРЕБИТЕЛЬ ИСПОЛЬЗУЕТ ИЗДЕЛИЕ НА СВОЙ СТРАХ И РИСК. НИ ПРИ КАКИХ ОБСТОЯТЕЛЬСТВАХ КОМПАНИЯ HIKMICRO НЕ НЕСЕТ ОТВЕТСТВЕННОСТИ ПЕРЕД ПОТРЕБИТЕЛЕМ ЗА КАКОЙ-ЛИБО СЛУЧАЙНЫЙ ИЛИ КОСВЕННЫЙ УЩЕРБ, ВКЛЮЧАЯ, СРЕДИ ПРОЧЕГО, УБЫТКИ ИЗ-ЗА ПОТЕРИ ПРИБЫЛИ, ПЕРЕРЫВОВ В ДЕЯТЕЛЬНОСТИ, ПОТЕРИ ДАННЫХ ИЛИ ДОКУМЕНТАЦИИ, ПОВРЕЖДЕНИЯ СИСТЕМ, БУДЬ ТО ПО ПРИЧИНЕ НАРУШЕНИЯ ДОГОВОРА, ПРОТИВОПРАВНЫХ ДЕЙСТВИЙ (В ТОМ ЧИСЛЕ ХАЛАТНОСТИ), УЩЕРБА ВСЛЕДСТВИЕ ИСПОЛЬЗОВАНИЯ ИЗДЕЛИЯ ИЛИ ИНОГО В СВЯЗИ С ИСПОЛЬЗОВАНИЕМ ДАННОГО ИЗДЕЛИЯ, ДАЖЕ ЕСЛИ КОМПАНИИ HIKMICRO БЫЛО ИЗВЕСТНО О ВОЗМОЖНОСТИ ТАКОГО УЩЕРБА.

ПОТРЕБИТЕЛЬ ОСОЗНАЕТ, ЧТО ИНТЕРНЕТ ПО СВОЕЙ ПРИРОДЕ ЯВЛЯЕТСЯ ИСТОЧНИКОМ ПОВЫШЕННОГО РИСКА БЕЗОПАСНОСТИ И КОМПАНИЯ HIKMICRO НЕ НЕСЕТ ОТВЕТСТВЕННОСТИ ЗА СБОИ В РАБОТЕ ОБОРУДОВАНИЯ, УТЕЧКУ ИНФОРМАЦИИ И ДРУГОЙ УЩЕРБ, ВЫЗВАННЫЙ КИБЕРАТАКАМИ, ХАКЕРАМИ, ВИРУСАМИ ИЛИ СЕТЕВЫМИ УГРОЗАМИ; ОДНАКО НАША КОМПАНИЯ ОБЕСПЕЧИВАЕТ СВОЕВРЕМЕННУЮ ТЕХНИЧЕСКУЮ ПОДДЕРЖКУ, ЕСЛИ ЭТО НЕОБХОДИМО.

ПОТРЕБИТЕЛЬ СОГЛАШАЕТСЯ ИСПОЛЬЗОВАТЬ ДАННОЕ ИЗДЕЛИЕ В СООТВЕТСТВИИ СО ВСЕМИ ПРИМЕНИМЫМИ ЗАКОНАМИ И НЕСЕТ ЛИЧНУЮ ОТВЕТСТВЕННОСТЬ ЗА ИХ

СОБЛЮДЕНИЕ. В ЧАСТНОСТИ, ПОТРЕБИТЕЛЬ НЕСЕТ ОТВЕТСТВЕННОСТЬ ЗА ИСПОЛЬЗОВАНИЕ ДАННОГО ИЗДЕЛИЯ БЕЗ НАРУШЕНИЯ ПРАВ ТРЕТЬИХ ЛИЦ, В ТОМ ЧИСЛЕ ПРАВ ПУБЛИЧНОСТИ, ИНТЕЛЛЕКТУАЛЬНОЙ СОБСТВЕННОСТИ И ЗАЩИТЫ ДАННЫХ. ВЫ НЕ БУДЕТЕ ИСПОЛЬЗОВАТЬ ДАННЫЙ ПРОДУКТ В ЦЕЛЯХ БРАКОНЬЕРСТВА, ВТОРЖЕНИЯ В ЧАСТНУЮ ЖИЗНЬ ИЛИ ЛЮБЫХ ДРУГИХ ЦЕЛЕЙ, КОТОРЫЕ ЯВЛЯЮТСЯ НЕЗАКОННЫМИ ИЛИ ПРОТИВОРЕЧАТ ОБЩЕСТВЕННЫМ ИНТЕРЕСАМ. ПОТРЕБИТЕЛЬ ОБЯЗУЕТСЯ НЕ ИСПОЛЬЗОВАТЬ ДАННОЕ ИЗДЕЛИЕ В ЗАПРЕЩЕННЫХ ЦЕЛЯХ, В ТОМ ЧИСЛЕ ДЛЯ РАЗРАБОТКИ И ПРОИЗВОДСТВА ОРУЖИЯ МАССОВОГО УНИЧТОЖЕНИЯ, ХИМИЧЕСКОГО И БИОЛОГИЧЕСКОГО ОРУЖИЯ, ОСУЩЕСТВЛЕНИЯ ДЕЯТЕЛЬНОСТИ, СВЯЗАННОЙ С ЯДЕРНЫМ ОРУЖИЕМ, НЕБЕЗОПАСНЫМИ ОПЕРАЦИЯМИ С ЯДЕРНЫМ ТОПЛИВОМ, А ТАКЖЕ ДЕЯТЕЛЬНОСТИ В ПОДДЕРЖКУ НАРУШЕНИЯ ПРАВ ЧЕЛОВЕКА.

В СЛУЧАЕ РАЗНОЧТЕНИЙ МЕЖДУ НАСТОЯЩИМ РУКОВОДСТВОМ И ДЕЙСТВУЮЩИМ ЗАКОНОДАТЕЛЬСТВОМ, ПОСЛЕДНЕЕ ИМЕЕТ ПРИОРИТЕТ.

# **Нормативно-правовая информация**

## **Соответствие стандартам ЕС**

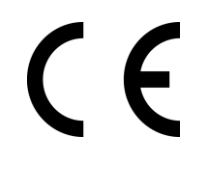

Этот продукт и (если применимо) поставляемые аксессуары имеют маркировку «CE» и соответствуют применимым согласованным Европейским стандартам, перечисленным в Директиве по электромагнитной совместимости 2014/30/EU EMC, Директиве по радиооборудованию 2014/53/EU RE и Директиве по ограничению использования опасных веществ 2011/65/EU RoHS

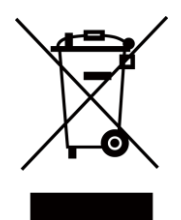

ДИРЕКТИВА WEEE 2012/19/EU (по утилизации отходов электрического и электронного оборудования): продукты, отмеченные этим символом, запрещено утилизировать в Европейском союзе в качестве несортированных муниципальных отходов. Для надлежащей переработки возвратите этот продукт местному поставщику после покупки эквивалентного нового оборудования или утилизируйте его в предназначенных для этого пунктах сбора отходов. Для получения дополнительной информации посетите веб-сайт www.recyclethis.info

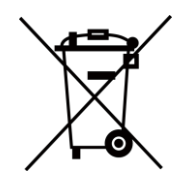

Директива 2006/66/EU (по обращению с батареями): этот продукт содержит батарею, которую запрещено утилизировать в Европейском союзе в качестве несортированных муниципальных отходов. Для получения точной информации о батарее см. документацию к продукту. Маркировка батареи может включать символы, которые определяют ее химический состав: кадмий (Cd), свинец (Pb) или ртуть (Hg). Для надлежащей утилизации отправьте батарею местному поставщику или утилизируйте ее в специальных пунктах приема отходов. Для получения дополнительной информации посетите веб-сайт www.recyclethis.info

# **Условные обозначения**

Ниже приведены описания символов, которые используются в этом документе.

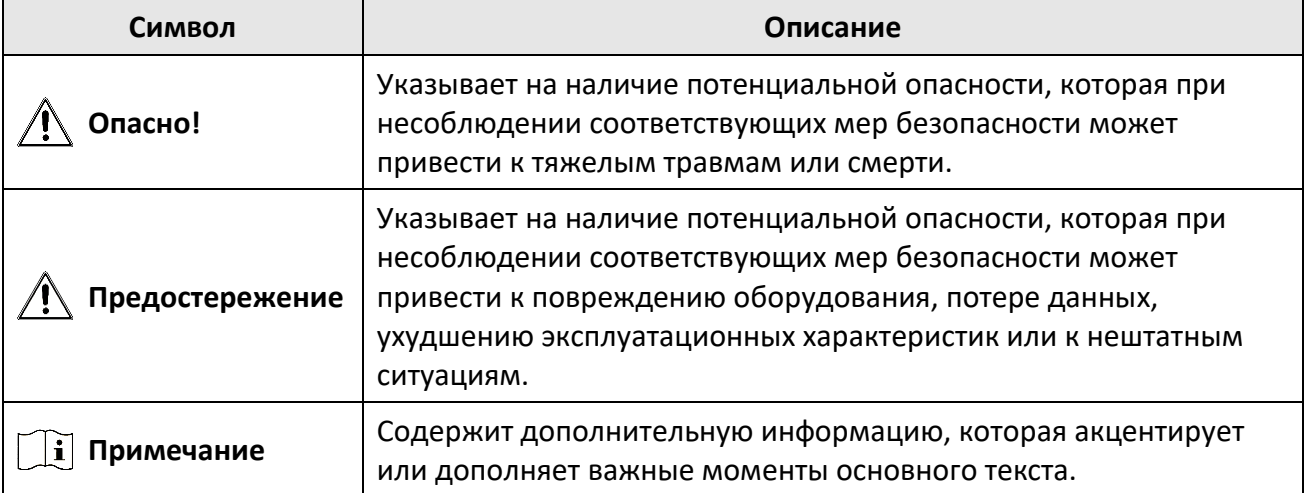

# **Инструкция по технике безопасности**

Настоящие инструкции предназначены для того, чтобы пользователь мог правильно использовать устройство, чтобы избежать опасности или потери имущества.

## **Законодательные акты и нормативные документы**

● Эксплуатация данного изделия должна выполняться в строгом соответствии с местными правилами безопасной эксплуатации электрооборудования.

## **Транспортировка**

- Используйте оригинальную или схожую упаковку для транспортировки устройства.
- После распаковки сохраните упаковочные материалы для дальнейшего использования. В случае неисправности вам потребуется вернуть устройство на завод в оригинальной упаковке. Транспортировка без оригинальной упаковки может привести к повреждению устройства, и компания не будет нести за это ответственности.
- Не роняйте и не ударяйте устройство. Устройство необходимо размещать вдали от источников электромагнитных помех.

## **Электропитание**

- Приобретите зарядное устройство самостоятельно.Входное напряжение должно соответствовать ограниченному источнику питания (5 В пост. тока, 2 А) в соответствии со стандартом IEC61010-1. Подробная информация приведена в таблице технических данных.
- Убедитесь, что вилка правильно подключена к розетке электропитания.
- Во избежание перегрева или возгорания из-за перегрузки ЗАПРЕЩАЕТСЯ подключать несколько устройств к одному адаптеру питания.

## **Батарея**

- Использование или замена батареи с нарушением инструкций может привести к взрыву. Для замены используйте только такие же или аналогичные батареи. Тип батареи — CR123A\*2/RCR123A\*2. Утилизируйте использованные батареи согласно инструкциям, предоставленным производителем батарей.
- При длительном хранении батареи полностью заряжайте ее каждые полгода, чтобы обеспечить ее работоспособность. В противном случае батарея может выйти из строя.
- Не используйте поставляемое в комплекте зарядное устройство для зарядки батарей другого типа. Убедитесь, что во время зарядки в радиусе 2 метров вокруг зарядного устройства нет легковоспламеняющихся материалов.

## **Техническое обслуживание**

● Если изделие не работает должным образом, обратитесь к дилеру или к специалистам ближайшего сервисного центра. Компания-изготовитель не несет ответственности за неисправности, возникшие в результате несанкционированного ремонта или технического обслуживания.

- При необходимости осторожно протрите устройство чистой салфеткой, смоченной небольшим количеством этилового спирта.
- Если оборудование используется способом, не указанным производителем, обеспечиваемая устройством безопасность может быть нарушена.
- Для корректной работы устройства рекомендуется перезагружать его через каждые 2 часа работы.

## **Требования к рабочей среде**

- Убедитесь, что рабочая среда удовлетворяет требованиям надлежащей работы устройства. Рабочая температура должна находиться в диапазоне от -20 °C до 55 °C, а рабочая влажность должна составлять не более 95%.
- ЗАПРЕЩАЕТСЯ устанавливать устройство в условиях воздействия сильного электромагнитного излучения или в пыльной среде.
- Не направляйте объектив устройства на солнце или другие яркие источники света.

## **Кнопка подачи экстренного сигнала тревоги**

● Если устройство испускает дым, неприятный запах или шум, незамедлительно отключите электропитание, извлеките шнур питания и обратитесь в сервисный центр.

## **Адрес производителя**

Room 313, Unit B, Building 2, 399 Danfeng Road, Xixing Subdistrict, Binjiang District, Hangzhou, Zhejiang 310052, China

Компания Hangzhou Microimage Software Co., Ltd.

УВЕДОМЛЕНИЕ О СООТВЕТСТВИИ: В различных странах и регионах, включая США, ЕС, Великобританию и/или другие страны, подписавшие Вассенарские соглашения, на тепловизионные устройства могут распространяться правила экспортного контроля. При необходимости транспортировки между странами, экспорта или реэкспорта тепловизионных устройств обратитесь к юристу, специалисту по соблюдению нормативно-правового соответствия или местным органам власти для получения информации о разрешении на экспорт.

# Содержание

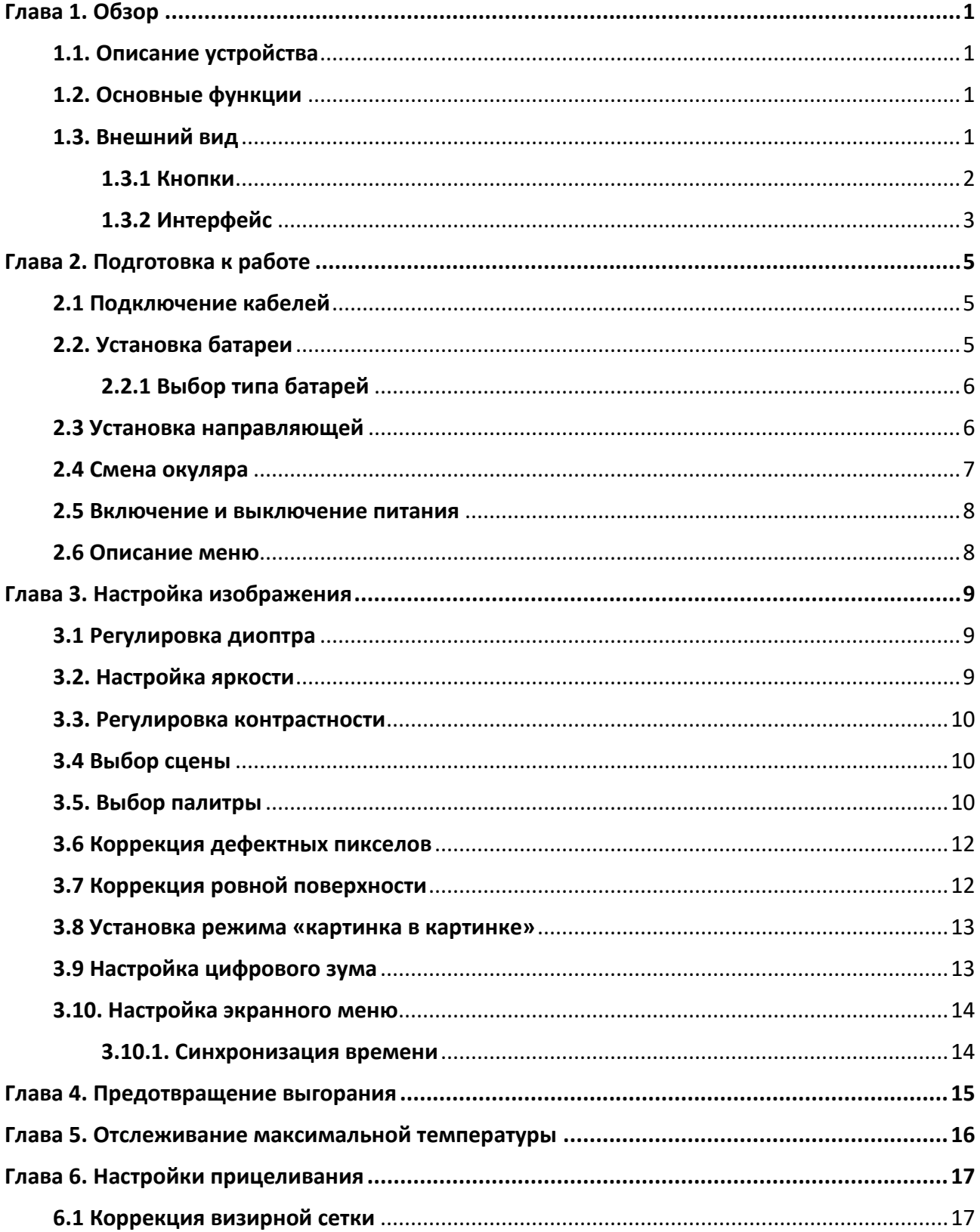

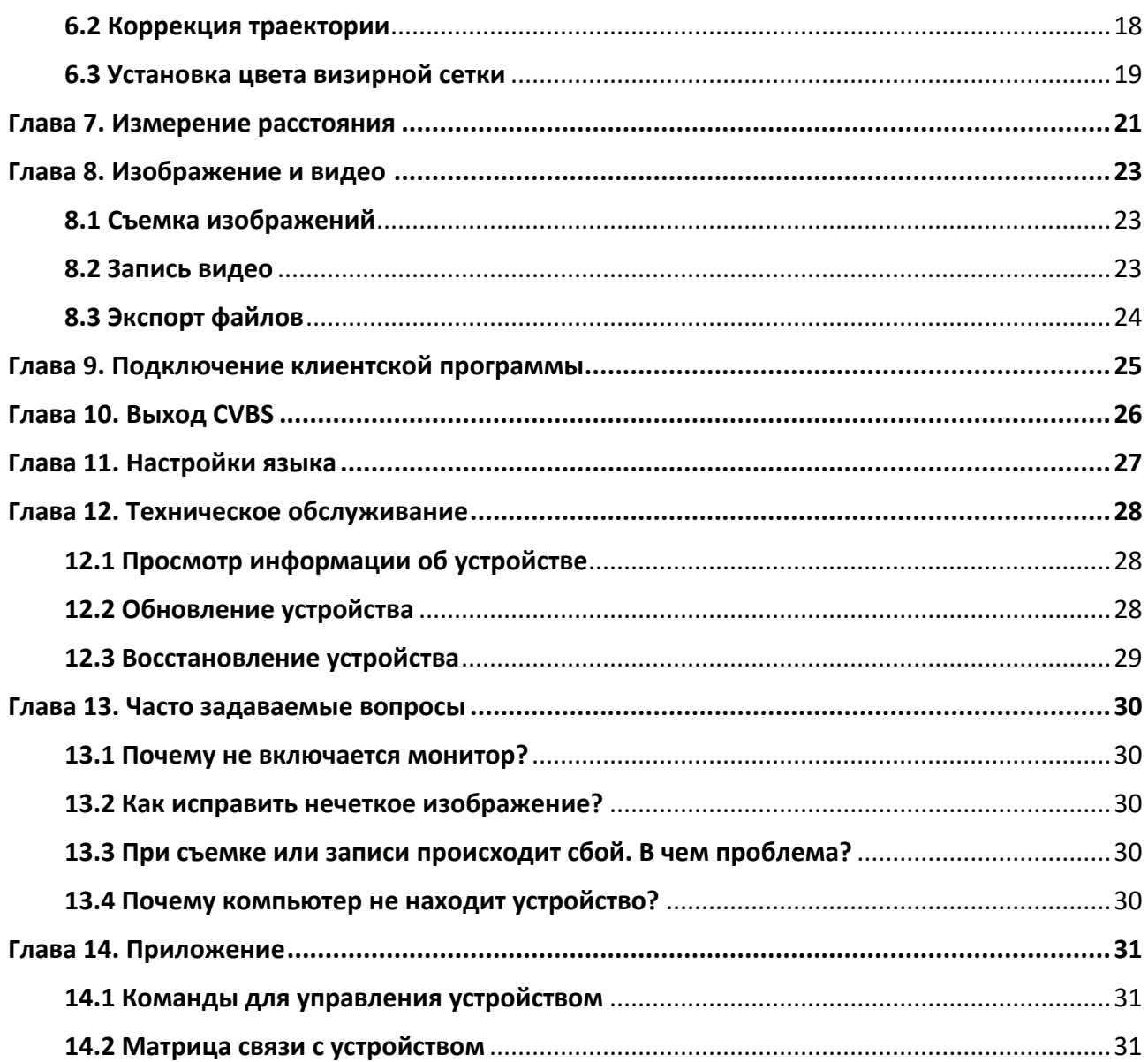

# **Глава 1. Обзор**

# **1.1. Описание устройства**

Тепловизор оснащен высокочувствительным инфракрасным детектором и работает на базе усовершенствованной технологии построения тепловых изображений для получения четкого изображения в условиях слабой видимости или в темноте.

Он обеспечивает более эффективное наблюдение и оценку расстояния. С помощью него можно отслеживать движущиеся объекты. Им можно пользоваться на открытом воздухе. Устройство подходит для широкого применения при патрулировании,

поисково-спасательных операциях, в туристических походах, на охоте, в путешествиях и т. д.

# **1.2. Основные функции**

- Измерение расстояния: устройство позволяет определять расстояние между целью и точкой наблюдения.
- Отслеживание самой высокой температуры: устройство может определять самую высокую температуру на сцене и отмечать эту точку на экране.
- Коррекция визирной сетки: визирная сетка обеспечивает быстрое и точное прицеливание.
- Коррекция траектории: курсор помогает прицеливаться с высокой точностью.
- Подключение к клиентскому ПО: после подключения устройства к телефону через точку доступа вы сможете делать снимки, записывать видео и настраивать параметры с помощью приложения T-Vision.
- Коррекция изображения: устройство поддерживает функции DPC (коррекция дефектных пикселей) и FFC (коррекция плоского поля), которые позволяют улучшить качество изображения.

# **1.3. Внешний вид**

Существует два типа тепловизоров. Учитывайте особенности фактического устройства.

# **1.3.1 Кнопки**

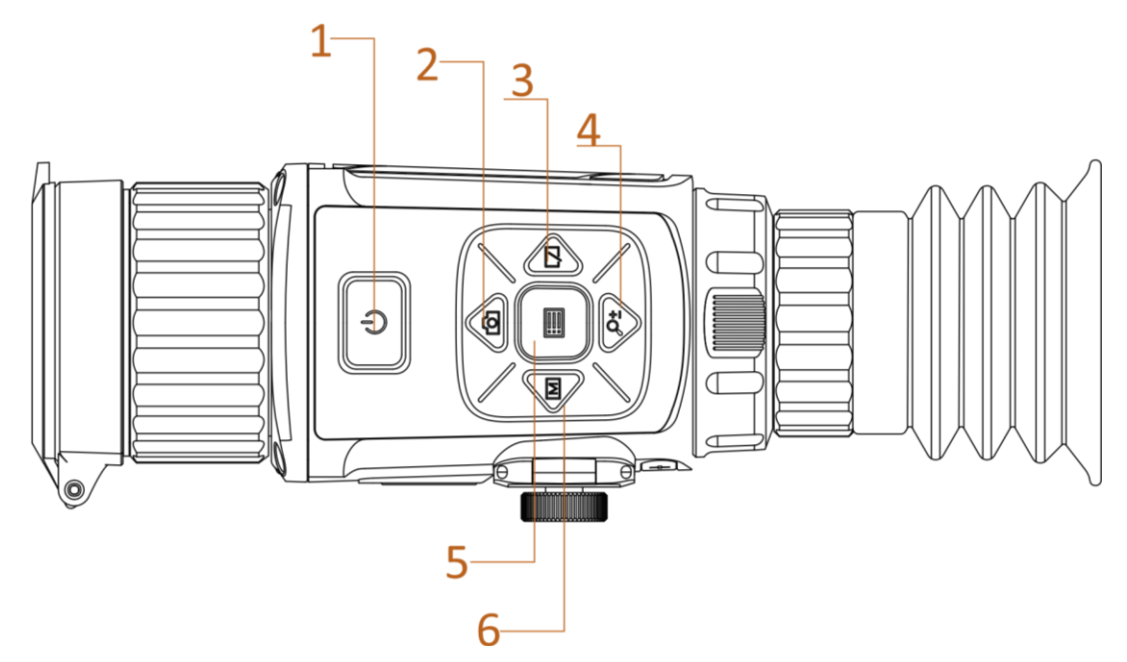

**Рис. 1-1. Кнопки на устройстве**

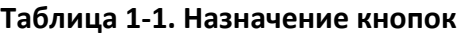

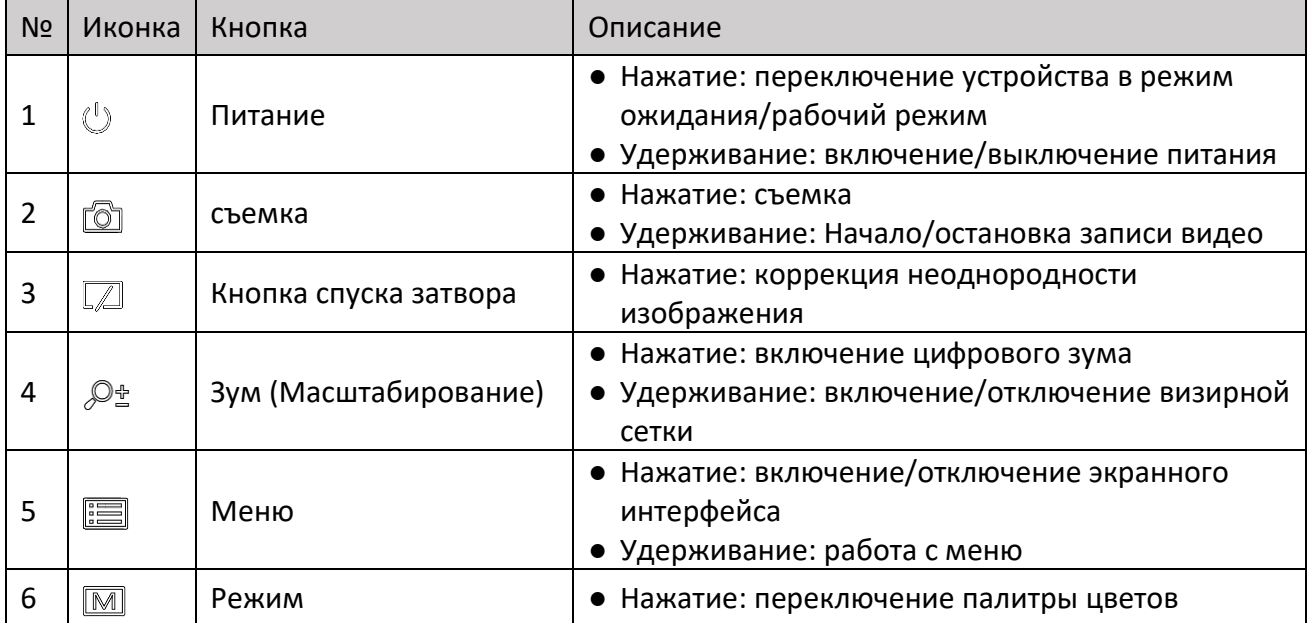

# **1.3.2 Интерфейс**

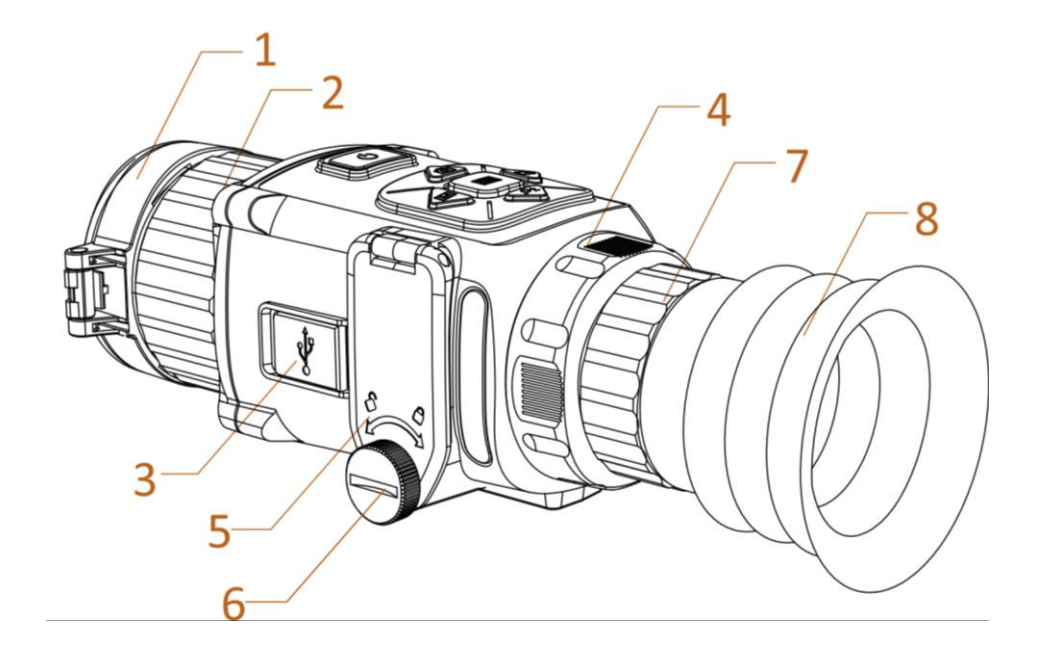

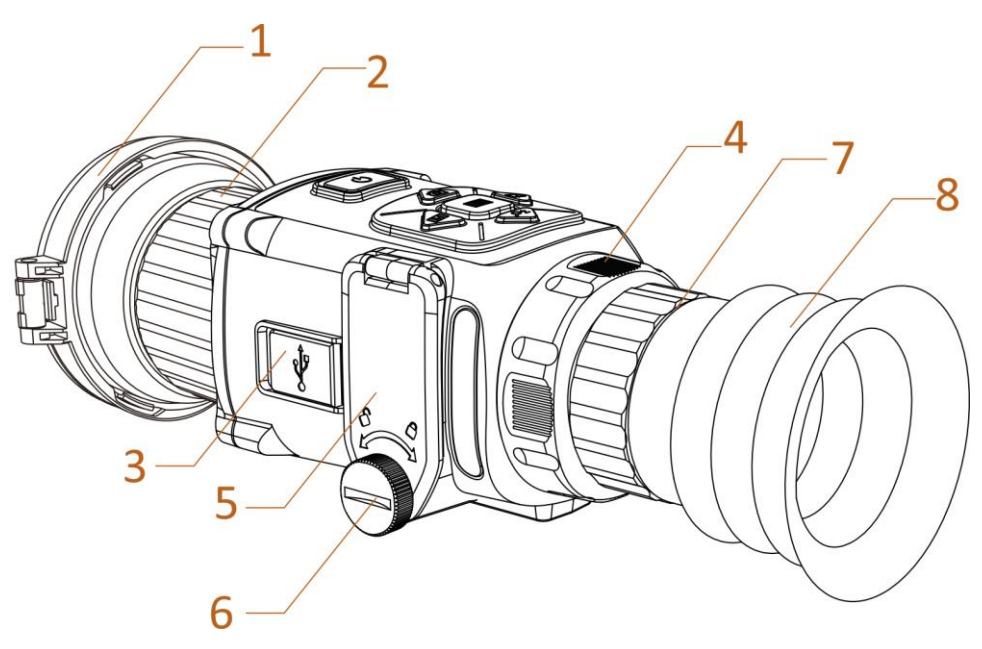

**Рис. 1-2. Интерфейсы двух типов портативных камер**

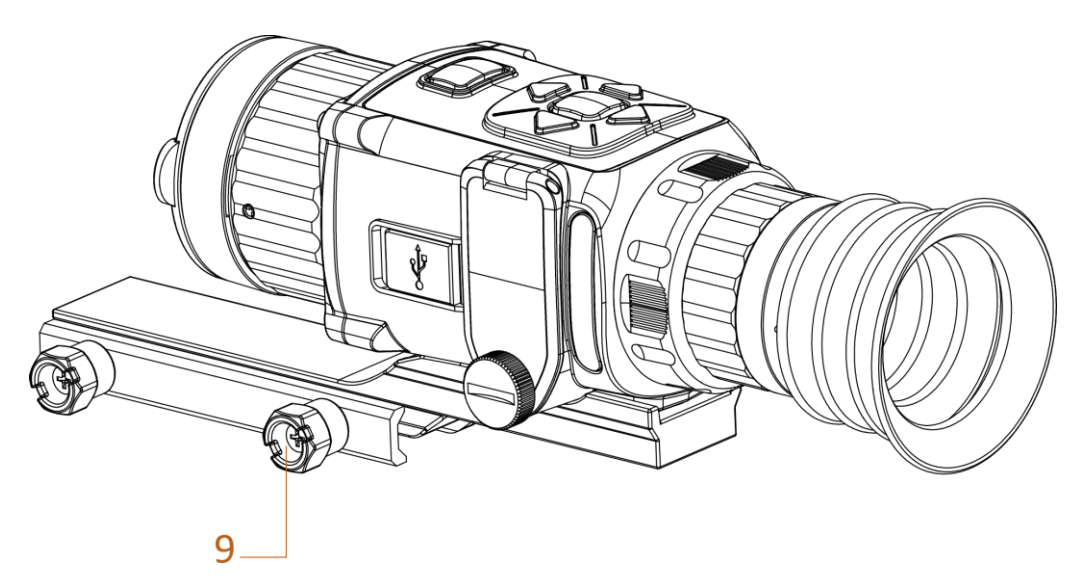

**Рис. 1-3. Интерфейсы тепловизора**

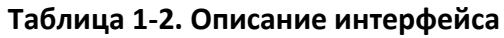

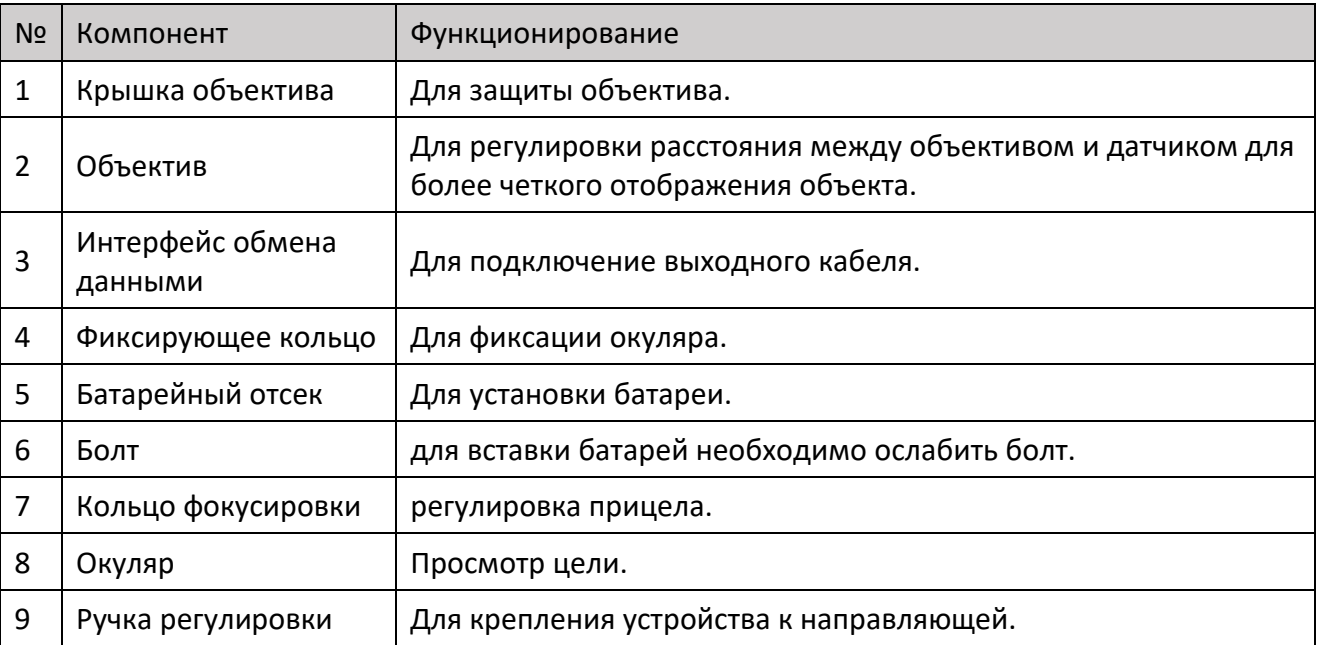

# **Глава 2. Подготовка к работе**

# **2.1 Подключение кабелей**

Для включения питания устройства подключите к нему адаптер питания при помощи кабеля Type-C. Либо подключите устройство к ПК для экспорта файлов.

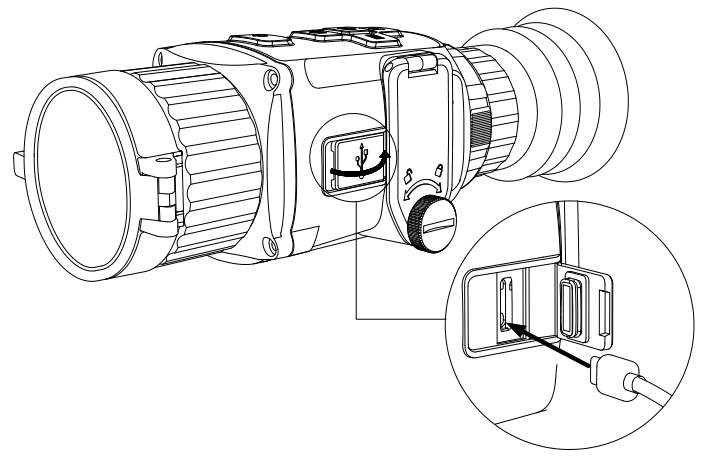

**Рисунок 2-1. Интерфейс для подключения кабелей**

# **2.2. Установка батареи**

Вставьте батарею в батарейный отсек.

## **Перед началом работы**

- Для питания устройства можно использовать перезаряжаемую литиевую батарею на 3,0 или 3,7 В или неперезаряжаемую сухую батарею на 3,0 В.
- Выберите в меню устройства соответствующее напряжение батареи, иначе может произойти некорректное отключение.

## **Порядок действий**

1. Ослабьте фиксацию крышки, повернув ручку против часовой стрелки.

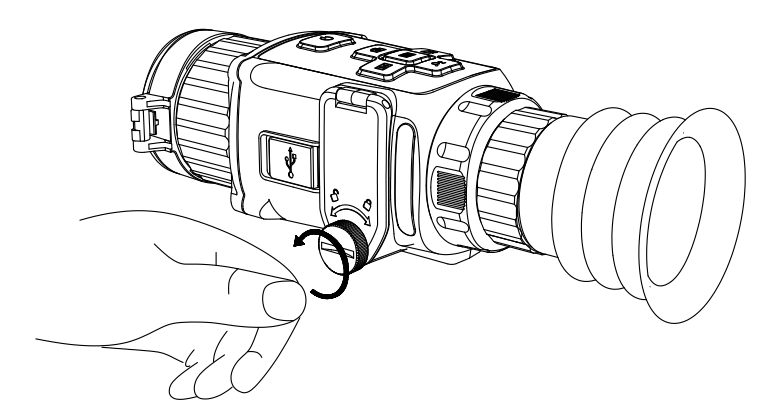

**Рис. 2-2. Ослабление фиксации крышки**

2. Вставьте батареи, соблюдая полярность.

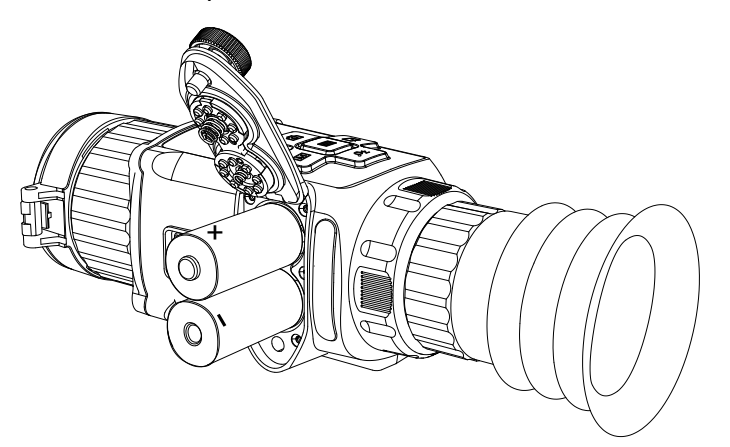

**Рис. 2-3. Установка батарей**

3. Чтобы зафиксировать крышку, поверните ручку по часовой стрелке.

Если устройство не будет использоваться в течение долгого времени, извлеките из него батареи.

## **2.2.1 Выбор типа батарей**

Тип батареи можно менять в зависимости от задачи. Выберите в меню устройства соответствующее напряжение батареи.

## **Порядок действий**

- 1. В режиме просмотра нажмите и удерживайте  $\equiv$ , чтобы отобразилось меню.
- 2. Для переключения значения напряжения выберите  $\blacksquare$  и нажмите  $\blacksquare$ .

# **2.3 Установка направляющей**

#### **Перед началом работы**

● Сначала выключите устройство.

● Для очистки основания и направляющей устройства пользуйтесь тканью, не оставляющей пыли.

## **Порядок действий**

- 1. Установите устройство на направляющую, как показано стрелкой.
- 2. Вставьте и затяните винты.

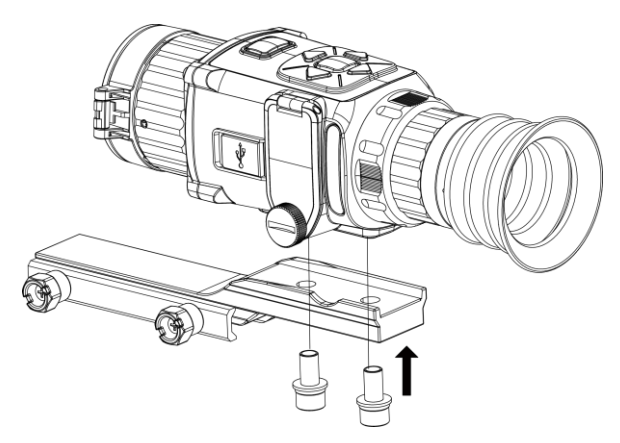

**Рис. 2-4. Затягивание винтов**

3. Затяните ручки, чтобы закрепить устройство.

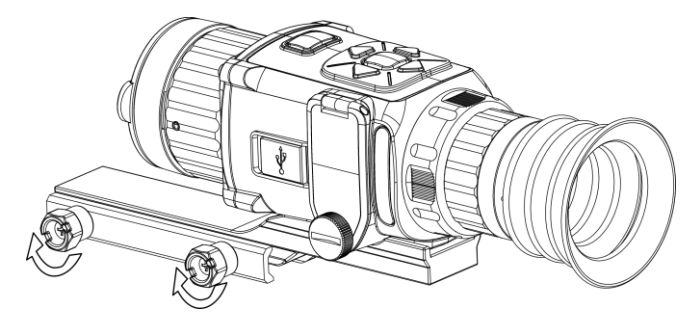

**Рис. 2-5. Закрепление устройства**

# **2.4 Смена окуляра**

Устройство можно использовать в качестве портативной камеры наблюдения или стационарного тепловизора. Окуляр можно менять в зависимости от варианта применения устройства.

## **Порядок действий**

- 1. Чтобы снять окуляр, поверните фиксирующее кольцо против часовой стрелки.
- 2. Совместив окуляр с пазами устройства, поверните окуляр по часовой стрелке, чтобы зафиксировать его.

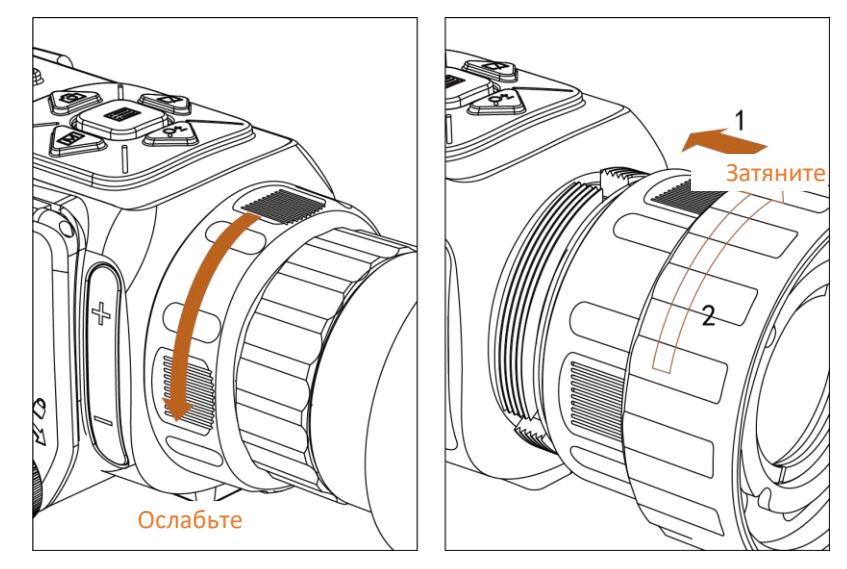

**Рис. 2-6. Смена окуляра**

## **2.5 Включение и выключение питания**

### **Включение устройства**

Если уровень заряда батареи достаточно высок, нажмите кнопку  $\psi$  для включения устройства.

### **Выключение устройства**

Когда устройство включено, нажмите кнопку  $\Diamond$  и удерживайте ее 2 сек., чтобы выключить устройство.

## **2.6 Описание меню**

Включив питание устройства, нажмите **Влария** отображения экранного интерфейса.

- Для перемещения курсора вверх нажмите  $\Box$ .
- Для перемещения курсора вниз нажмите  $\mathcal{D}_{\pm}$ .
- Для перемещения курсора влево нажмите  $\boxed{\mathbb{M}}$ .
- Для перемещения курсора вправо нажмите  $\Box$ .
- Для подтверждения нажмите

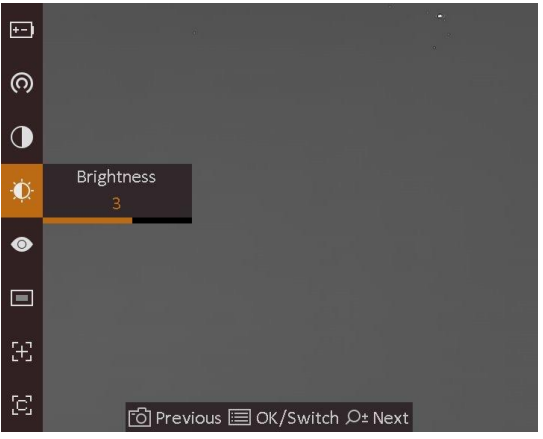

**Рис. 2-7. Интерфейс меню**

# **Глава 3. Настройка изображения**

# **3.1 Регулировка диоптра**

## **Порядок действий**

- 1. Включите питание устройства.
- 2. Снимите крышку с объектива.
- 3. Держите устройство так, чтобы окуляр накрывал глаз.
- 4. Отрегулируйте четкость текста экранного интерфейса или изображения с помощью кольца фокусировки.

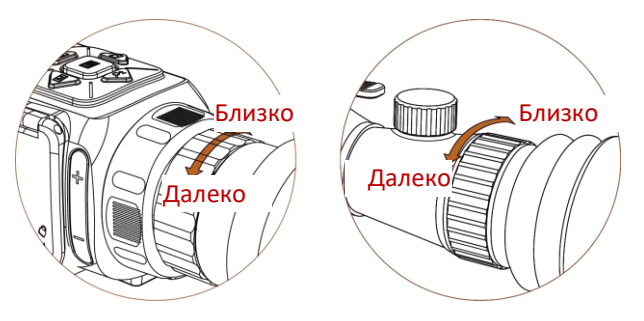

**Рис. 3-1. Регулировка кольцом фокусировки**

# **Примечание**

При регулировке диоптра НЕ прикасайтесь к поверхности объектива во избежание его загрязнения.

# **3.2. Настройка яркости**

Чтобы настроить яркость, в режиме меню выберите  $\ddot{\phi}$  и нажмите . В режиме «горячее – белое» чем выше значение яркости, тем ярче изображение. Изображения в режиме «горячее – белое» показаны на рисунках ниже. Эффект регулировки яркости в режиме «горячее – черное» будет противоположным.

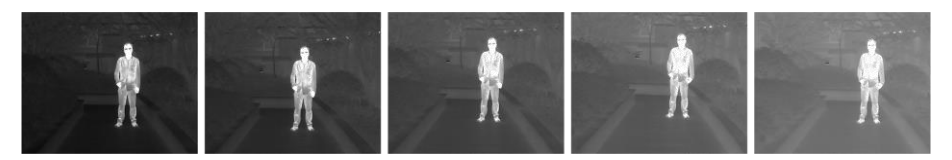

**Рис. 3-2. Настройка яркости в режиме «Горячее – белое»**

## **3.3. Регулировка контрастности**

Чтобы настроить контрастность изображения, в режиме меню выберите  $\Box$  и нажмите  $\Xi$ .

# **3.4 Выбор сцены**

Для улучшения качества изображения можно выбрать подходящую сцену в зависимости от реальных условий наблюдения.

## **Порядок действий**

- 1. Нажмите и удерживайте кнопку  $\equiv$ , чтобы перейти в меню.
- 2. Для переключения сцены выберите  $\bullet$  и нажмите  $\Xi$ .
	- Ообозначает режим распознавания, который рекомендуется использовать для обычных сцен.
	- Обозначает режим джунглей, который рекомендуется использовать для охоты.
- 3. Нажмите и удерживайте кнопку  $\equiv$ , чтобы сохранить настройки и выйти.

# **3.5. Выбор палитры**

Вы можете выбрать разные палитры для отображения одной и той же сцены с разными эффектами. Для переключения палитры цветов нажмите  $\lceil \mathbb{M} \rceil$ .

#### **Горячее – белое**

Горячие области отображаются как более светлые. Чем выше температура объекта, тем светлее он будет на экране.

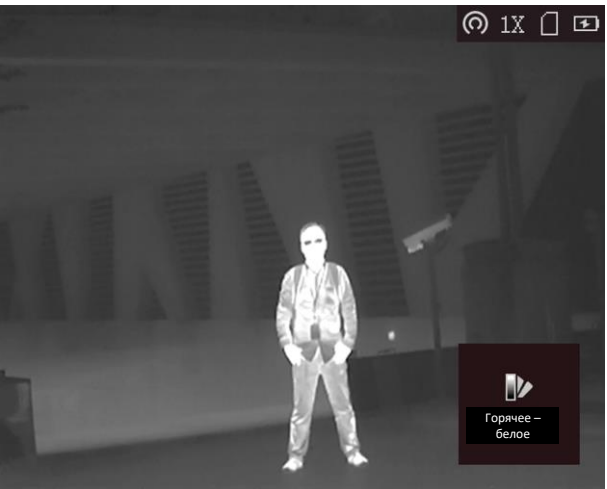

#### **Горячее – черное**

Горячие области отображаются как более темные. Чем выше температура объекта, тем темнее он будет на экране.

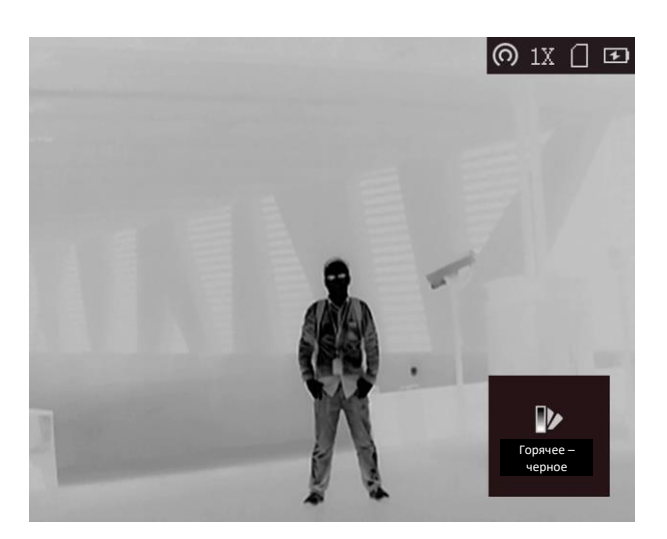

#### **Горячее – красное**

Горячие области отображаются красным цветом. Чем выше температура объекта, тем краснее он будет на экране.

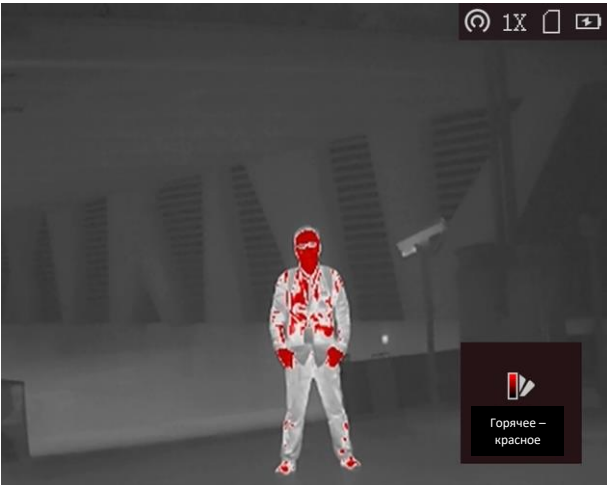

### **Слияние**

В диапазоне различных температур (от высокой до низкой) изображение меняется следующим образом белое, желтое, красное, розовое, пурпурное.<br>  $\Box$  <br>  $\Box$   $\Box$ 

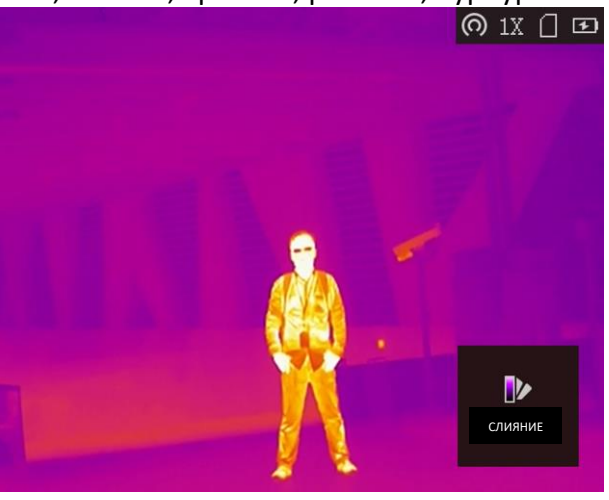

# **3.6 Коррекция дефектных пикселов**

Устройство может корректировать дефектные пиксели, которые не отображаются на экране должным образом.

## **Порядок действий**

- 1. Нажмите и удерживайте кнопку  $\Xi$ , чтобы открыть меню.
- 2. Выберите ...
- 3. Чтобы установить курсор в позицию дефектного пикселя, нажмите  $\Box$ ,  $\Diamond \exists$ ,  $\Box$  и  $\Box$ .
- 4. Для коррекции дефектного пикселя нажмите **.....**.

## **Примечание**

Выбранный дефектный пиксель можно увеличить и отобразить в правом нижнем углу интерфейса.

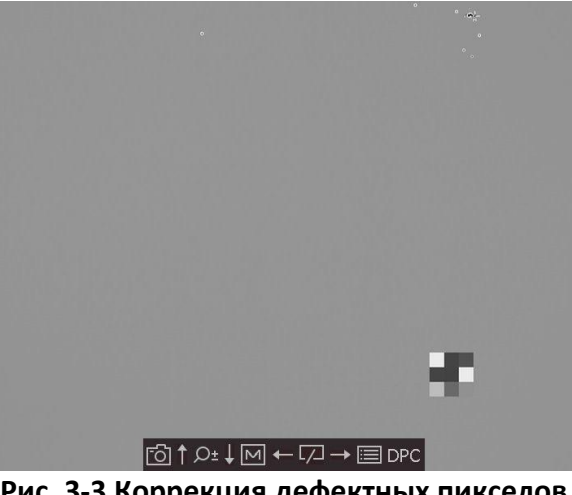

**Рис. 3-3 Коррекция дефектных пикселов**

# **3.7 Коррекция ровной поверхности**

Эта функция помогает исправить неравномерность отображения.

## **Порядок действий**

- 1. Нажмите и удерживайте кнопку  $\equiv$ , чтобы перейти в меню.
- 2. Для переключения режима коррекции ровной поверхности выберите  $\bigoplus$  и нажмите  $\text{F}$ .
	- Вручную: для коррекции неоднородности изображения при просмотре в реальном времени нажмите и удерживайте  $\mathbb{Z}$ .
	- Автоматически: устройство выполняет коррекцию плоского поля автоматически по заданному расписанию при включении камеры.
	- Внешняя корректировка: для коррекции неоднородности изображения при просмотре в реальном времени закройте объектив крышкой, затем нажмите и удерживайте  $\sqrt{2}$ .
- 3. Для сохранения настроек и выхода нажмите и удерживайте  $\Xi$ .

## **3.8 Установка режима «картинка в картинке»**

## **Порядок действий**

- 1. В режиме просмотра нажмите и удерживайте  $\equiv$ , чтобы отобразилось меню.
- 2. Для перехода в режим «картинка в картинке» выберите  $\Box$ . В верхнем левом углу появится детальное изображение.
	- Когда включена визирная сетка, выводится изображение «картинка в картинке» с визирной сеткой.
	- Когда визирная сетка не включена, выводится изображение «картинка в картинке» в центральной части.
- 3. Для переключения типа изображения «картинка в картинке» нажмите  $\Xi$ . Для выбора доступны варианты **Вверху-Слева**, **В центре**, **Вверху-Справа** и **Закрыть**.

# **Примечание**

Если в качестве типа изображения «картинка в картинке» выбирается вариант **Вверху-Справа**, экранный интерфейс блокируется.

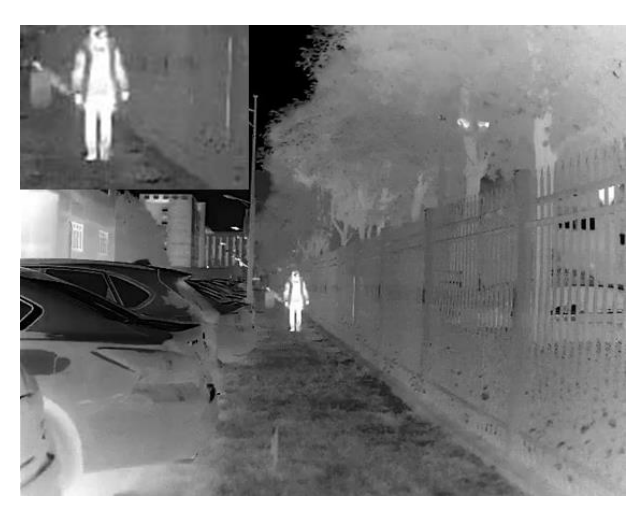

**Рис. 3-3. Установка режима «картинка в картинке»**

4. Нажмите и удерживайте кнопку **.....** для выхода.

Когда включается цифровой зум, изображение «картинка в картинке» также масштабируется. Если величина цифрового зума превышает 4, изображение «картинка в картинке» не масштабируется.

# **3.9 Настройка цифрового зума**

Эта функция служит для масштабирования изображения. Если в режиме просмотра нажимать  $\mathcal{P}_{\pm}$ , масштаб просмотра в реальном времени будет переключаться между 1 ×, 2 ×, 4 × и 8 ×.

# **Примечание**

Действие этой функции зависит от модели камеры.

# **3.10. Настройка экранного меню**

Чтобы открыть или скрыть экранный интерфейс, при просмотре в реальном времени нажмите  $\mathbf{E}$ .

## **3.10.1. Синхронизация времени**

## **Порядок действий**

1. Нажмите и удерживайте кнопку  $\Box$ , чтобы открыть меню.

2. Для перехода к интерфейсу установки времени выберите  $\circledB$  и нажмите  $\circledB$ .

3. Для переключения системы отсчета времени нажмите . Для выбора синхронизации времени и даты нажмите  $\Box$  и  $\mathcal{P}_2$ .

4. Для выбора синхронизации по часам, минутам, секундам, году, месяцу и числу

нажмите  $\Xi$ . Для изменения значения еще раз нажмите  $\Omega$ и  $\mathbb{P}^{\pm}$ .

5. Нажмите и удерживайте кнопку  $\mathbb{M}$ , чтобы сохранить настройки и выйти.

# **Глава 4. Предотвращение выгорания**

Эта функция позволят предотвратить выгорание детектора тепловизионного канала. При включении этой функции детектор будет закрыт экраном, если его шкала серого достигнет определенного значения.

### **Порядок действий**

1. Нажмите и удерживайте кнопку  $\equiv$ , чтобы открыть меню.

2. Для включения или отключения функции предотвращения выгорания выберите  $\circlearrowright$  и нажмите  $\mathbb{E}$ .

3. Нажмите и удерживайте кнопку  $\equiv$ , чтобы сохранить настройки и выйти.

## **Примечание**

Когда функция предотвращения выгорания отключена, экран необходимо открыть, если был закрыт.

# **Глава 5. Отслеживание максимальной температуры**

Устройство может определять самую высокую температуру в наблюдаемой сцене и отмечать эту точку на экране.

## **Порядок действий**

- 1. Нажмите и удерживайте кнопку  $\equiv$ , чтобы открыть меню.
- 2. Чтобы отметить область с наибольшей температурой, выберите  $\bigoplus$  и нажмите  $\bigoplus$ .
- 3. Нажмите и удерживайте кнопку  $\equiv$ , чтобы сохранить настройки и выйти.

#### **Результат**

Когда эта функция включена, в точке с максимальной температурой отображается значок  $\cdot$  Когда сцена изменяется, значок  $\cdot$  перемещается в соответствующее место.<br>
© 1x ( D

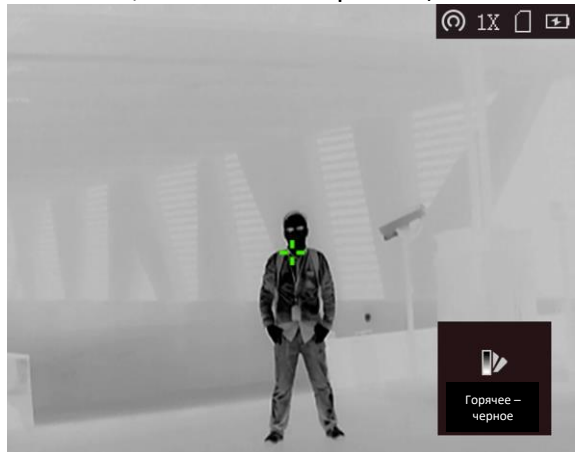

**Рис. 5-1. Отслеживание области с наибольшей температурой**

# **Глава 6. Настройки прицеливания**

# **6.1 Коррекция визирной сетки**

Визирная сетка включается для прицеливания.

## **Порядок действий**

- 1. В режиме просмотра нажмите и удерживайте  $\equiv$ , чтобы отобразилось меню.
- 2. Выберите . Визирная сетка появится в центре изображения.
- 3. Для выбора типа визирной сетки нажмите  $\boxed{M}$  или  $\boxed{Z}$ . Для подтверждения нажмите  $\boxed{3}$ .

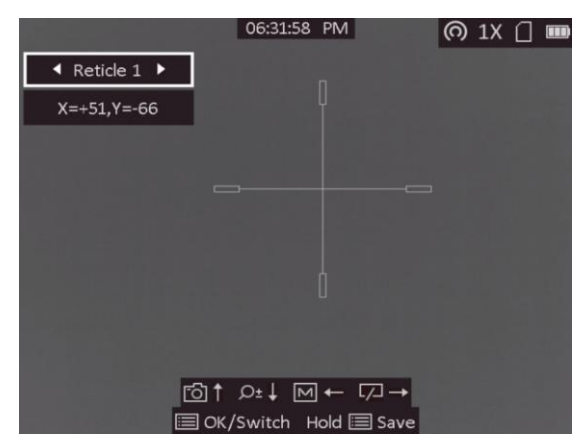

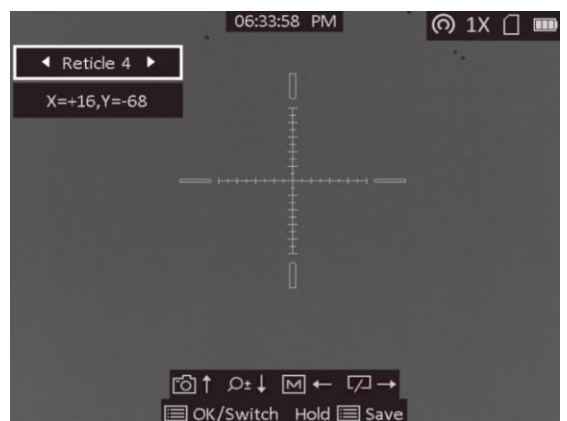

4. Чтобы изменить положение визирной сетки, нажмите  $\boxed{M}$ ,  $\boxed{Z}$ ,  $\boxed{0}$  и  $\mathcal{P}^{\pm}$ . Текущее положение визирной сетки указывается координатами.

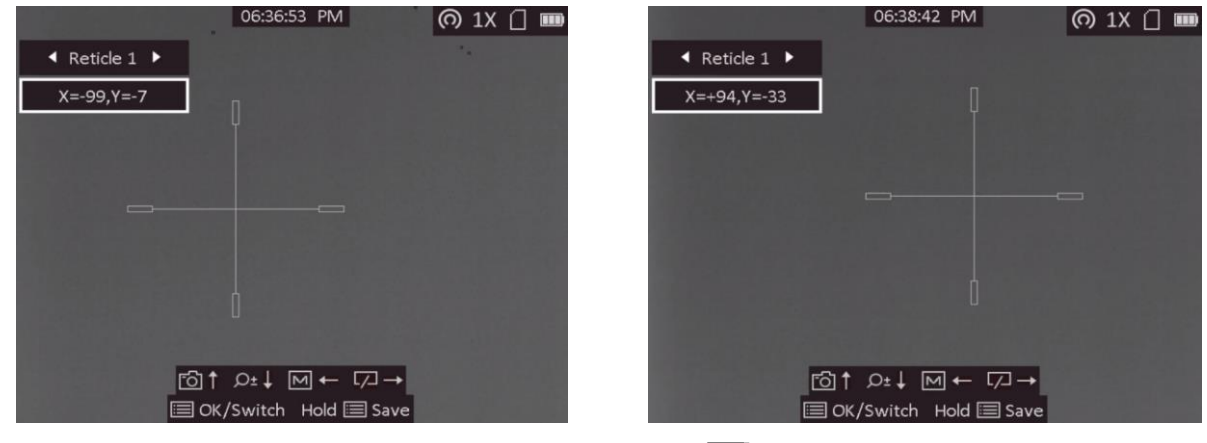

5. Для сохранения и выхода нажмите и удерживайте ...............................

## **Примечание**

- Для выбора доступно 5 типов визирной сетки.
- Когда включена функция «картинка в картинке», объект прицеливания можно увеличивать с помощью интерфейса.

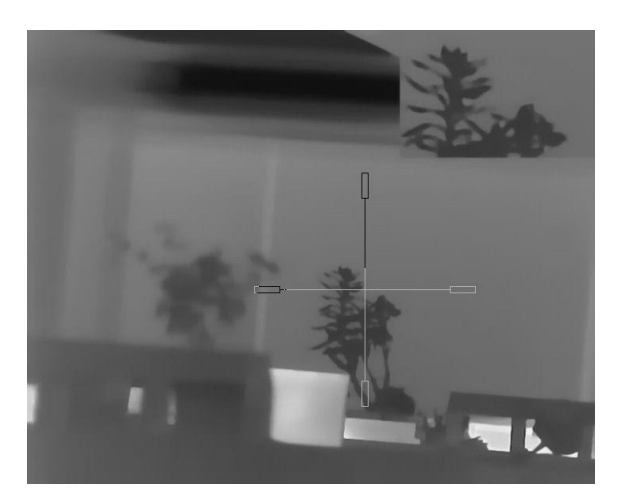

**Рис. 6-1. Действие функции «картинка в картинке» при коррекции визирной сетки**

## **6.2 Коррекция траектории**

Включение коррекции траектории помогает прицеливаться с высокой точностью за счет выделения сдвига между большой и малой визирными сетками.

#### **Перед началом работы**

Выберите тип визирной сетки.

#### **Порядок действий**

- 1. В режиме просмотра нажмите и удерживайте  $\equiv$ , чтобы отобразилось меню.
- 2. Выберите . Отобразятся две визирные сетки. Большая используется для коррекции визирной сетки, а малая для коррекции траектории.
- 3. Установите расстояние.
	- 1. Чтобы задать расстояние между целью и устройством, нажмите  $\Box$ , а затем  $\Box$ или  $\mathcal{D}_2$ .
	- 2. Для сохранения настроек расстояния нажмите .......
- 4. Установите положение визирной сетки для коррекции траектории.
	- 1. Совместите большую визирную сетку с целью.
	- 2. Выстрелите и отметьте точку падения пули.
	- 3. Чтобы установить малый курсор в позицию точки падения пули, нажмите  $\Box$ ,  $\mathcal{Q}_2^*$ ,  $\boxed{\mathbb{M}}$  и  $\boxed{\mathbb{Z}}$ . Координаты курсора можно проверить на изображении.

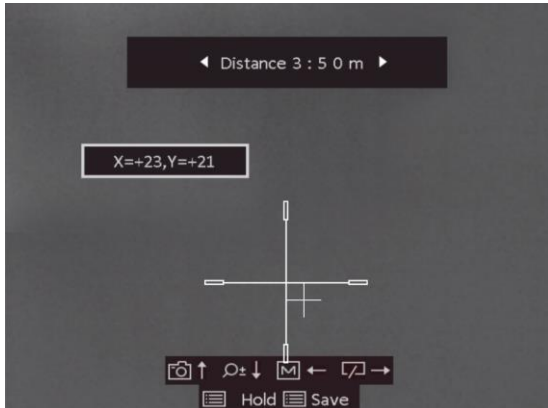

- 5. Для переключения на следующее расстояние нажмите  $\mathbb{Z}$ .
- 6. Для установки другого положения коррекции траектории повторите шаги 3 и 4.
- 7. Нажмите и удерживайте кнопку  $\Xi$  для выхода.

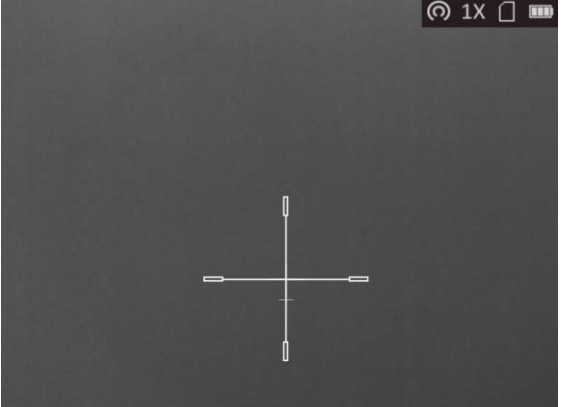

# **6.3 Установка цвета визирной сетки**

Эта функция служит для изменения цвета визирной сетки на изображении при коррекции визирной сетки, коррекции траектории и измерении расстояния.

#### **Перед началом работы**

Сначала включите коррекцию визирной сетки.

#### **Порядок действий**

- 1. В режиме просмотра нажмите и удерживайте  $\equiv$ , чтобы отобразилось меню.
- 2. Чтобы изменить цвета визирной сетки, выберите **:** и нажмите **...** Для выбора доступен **Белый**, **Зеленый** и **Красный** цвет.
- 3. Для сохранения и выхода нажмите и удерживайте  $\equiv$ .

# **Примечание**

Если в режиме «Горячее – черное» выбрать для визирной сетки белый цвет, она автоматически отобразится в черном цвете.

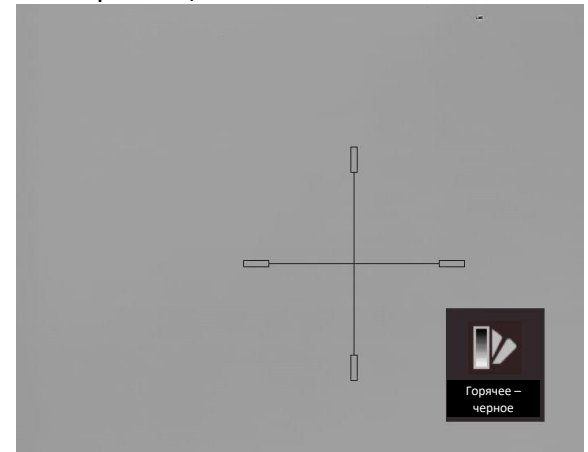

**Рис. 6-2. Белая визирная сетка в режиме «Горячее – белое»**

# **Глава 7. Измерение расстояния**

С помощью устройства можно измерять расстояние между целью и позицией наблюдения.

#### **Перед началом работы**

При измерении расстояния держите камеру устойчиво и точно направляйте ее на целевой объект. В противном случае точность измерения не гарантируется.

#### **Порядок действий**

- 1. Нажмите и удерживайте кнопку  $\equiv$ , чтобы открыть меню.
- 2. Для перехода к интерфейсу настройки выберите  $\Box$  и нажмите  $\mathcal{D}_{\pm}$ .
- 1) Нажмите или для выбора цели: **Олень, Волк, Медведь** или **Другое**.
- 2) Установите высоту цели.

## $\dot{\mathbf{I}}$ Примечание

Высота выбирается в диапазоне от 0,1 до 9,9 м.

- 3) Для подтверждения нажмите  $\equiv$ .
- 3. Совместите середину верхней отметки с верхней точкой цели. Нажмите ..........

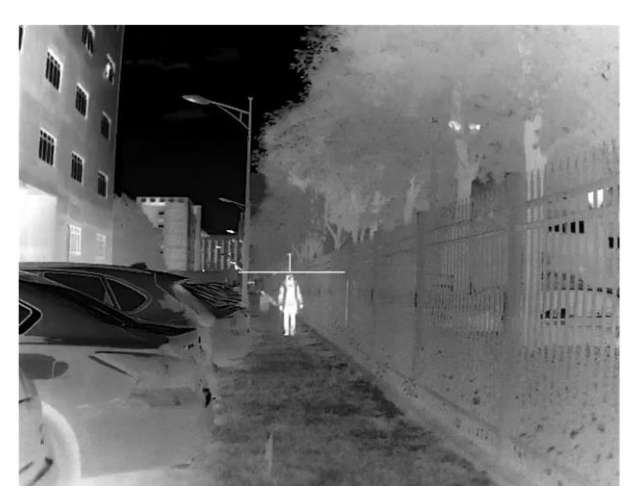

**Рис. 7-1. Установка верхней точки цели**

Курсор замигает в верхней точке цели.

4. Совместите середину нижней отметки с нижней точкой цели. Нажмите  $\Xi$ .

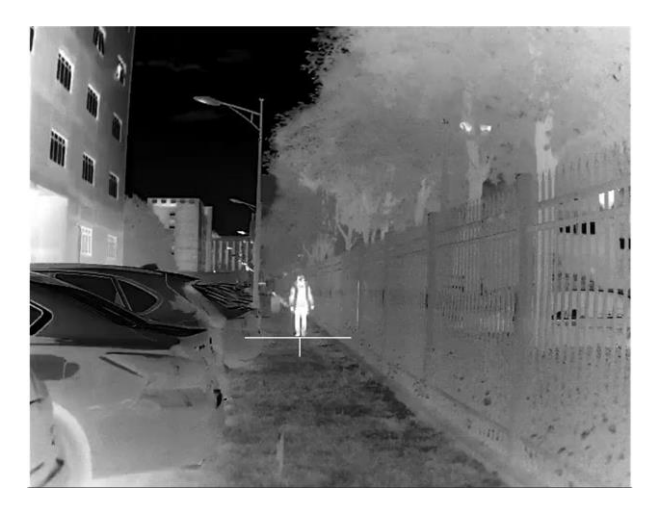

**Рис. 7-2. Установка нижней точки цели**

### **Результат**

В левом верхнем углу изображения отобразится измеренное расстояние до цели и ее высота.

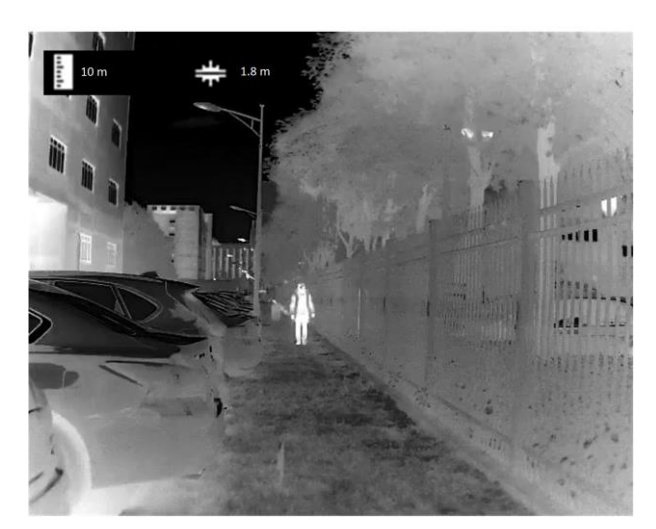

**Рис. 7-3. Результат измерений**

# **Примечание**

Для просмотра результата предыдущего измерения цели перейдите к интерфейсу измерения расстояния и нажмите  $\equiv$ .

# **Глава 8. Изображение и видео**

Вы можете вручную записывать видео или делать снимки в режиме реального времени.

# **8.1 Съемка изображений**

Для съемки изображения нажмите  $\textcircled{3}$  на главной странице просмотра в реальном времени.

## **Примечание**

При успешной съемке изображение задерживается на 1 сек., а на дисплее отображается подсказка.

Для экспорта отснятых изображений см. главу*Экспорт файлов*.

# **8.2 Запись видео**

## **Порядок действий**

1. Чтобы начать запись, нажмите  $\Box$  на главной странице просмотра в реальном времени.

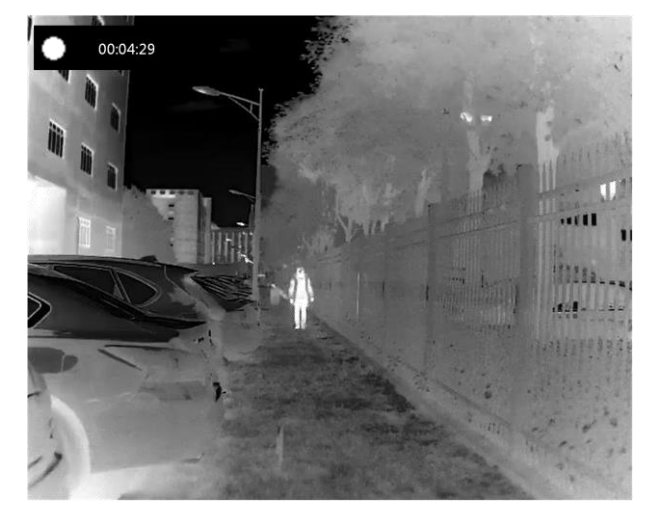

**Рис. 8-1. Начало записи**

В левой верхней части изображения отображается информация о времени записи.

2. Для остановки записи еще раз нажмите и удерживайте  $\Box$ .

## **Что далее**

Для экспорта отснятых видеозаписей см. главу*Экспорт файлов*.

# **8.3 Экспорт файлов**

Эта функция используется для экспорта видеозаписей и фотографий.

## **Перед началом работы**

- Отключите функцию точки доступа.
- После подключения к компьютеру включите устройство и оставьте его включенным в течение 10–15 сек. перед выполнением других операций.
- Перед подключением к компьютеру извлеките батареи из устройства, в противном случае это может привести к его повреждению.

## **Порядок действий**

1. Соедините кабелем устройство и компьютер.

## **Примечание**

При подключении кабеля убедитесь, что устройство включено.

- 2. Откройте на компьютере диск устройства. Перейдите в **каталог изображений цифровой камеры** и найдите папку, в названии которой указан год и месяц съемки. Например, если вы делали снимки или записывали видео в июне 2021 года, перейдите в каталог каталог **изображений цифровой камеры → 202106**, чтобы найти свои фотографии или видео.
- 3. Выберите файлы и скопируйте их на компьютер.
- 4. Отсоедините устройство от ПК.

## **Примечание**

- Изображения на устройстве отображаются при его подключении к компьютеру. При этом отключаются такие функции, как запись, съемка и точка доступа.
- При первом подключении устройства к ПК драйвер устройства устанавливается автоматически.

# **Глава 9. Подключение клиентской программы**

После подключения устройства к приложению T-Vision через точку доступа, вы сможете снимать фотографии, записывать видео и настраивать параметры устройства на своем телефоне.

## **Порядок действий**

- 1. Нажмите и удерживайте кнопку , [三], чтобы открыть меню устройства.
- 2. Нажмите кнопку  $\bigcirc$ , чтобы включить функцию точки доступа.
- 3. Включите режим WLAN на телефоне и подключитесь к точке доступа.
	- Имя точки доступа: HIK-IPTS и серийный номер.
	- Пароль точки доступа: последние 9 цифр серийного номера.
- 4. Скачайте приложение T-Vision в App Store (iOS) или Google Play™ (Android). Чтобы скачать и установить это приложение вы также можете просто отсканировать QR-код.

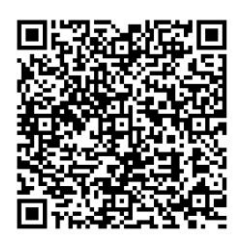

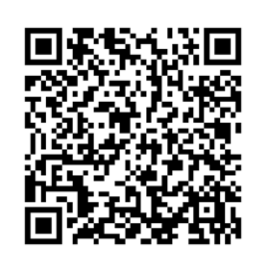

Система Android Система iOS

5. Откройте приложение и подключите телефон к устройству. Вы можете просматривать интерфейс устройства на телефоне.

## **Примечание**

- Когда уровень заряда батареи становится менее 15%, функция точки доступа автоматически отключается.
- Устройство не сможет подключиться к приложению, если вы введете неправильный пароль несколько раз. Обратитесь к разделу *[Восстановление устройства](file:///C:/Users/loumiaomiao/Desktop/物料变更%20法律申明+二维码修改/clipon%20已修改/UM/OK%20N_Thermal%20Monocular_User%20Manual_5.4.26_RTF-MANUAL-HQ_en-US_20210604.docx%23d233e6a1310)*, чтобы сбросить настройки устройства и снова подключиться к приложению.
- При первом использовании устройство должно быть активировано. После активации пароль по умолчанию должен быть изменен.

# **Глава 10. Выход CVBS**

Вы можете более детально просматривать изображение с устройства на мониторе.

### **Перед началом работы**

Подключите устройство к монитору, используя интерфейс CVBS кабеля с авиационным разъемом.

### **Порядок действий**

- 1. Нажмите и удерживайте кнопку  $\equiv$ , чтобы открыть меню.
- 2. Выберите и нажмите кнопку , чтобы включить выход CVBS.

**Примечание**

Кабель CVBS не входит в комплект поставки и приобретается отдельно.

# **Глава 11. Настройки языка**

чтобы переключить язык интерфейса устройства, в его меню выберите **• На** и нажмите **...**...

# **Глава 12. Техническое обслуживание**

Эта часть руководства знакомит с операциями по просмотру информации об устройстве, обновлению устройства, восстановлению параметров по умолчанию и т. д.

# **12.1 Просмотр информации об устройстве**

## **Порядок действий**

- 1. Нажмите и удерживайте кнопку  $\equiv$ , чтобы открыть меню устройства.
- 2. Выберите  $\ddot{\mathbf{u}}$  и нажмите кнопку  $\mathbf{F}$ . Вы можете просмотреть информацию об устройстве, такую как версия и серийный номер.

# **12.2 Обновление устройства**

## **Перед началом работы**

- Сначала необходимо загрузить пакет обновления (включая основную прошивку и прошивку FPGA).
- Убедитесь, что функция точки доступа отключена.
- Перед подключением к компьютеру извлеките батареи из устройства.
- После подключения к компьютеру включите устройство и оставьте его включенным в течение 10–15 сек. перед выполнением других операций.

## **Порядок действий**

- 1. Подключите устройство к компьютеру с помощью кабеля, а затем включите устройство.
- 2. Скопируйте файл обновления в корневой каталог устройства.
- 3. Нажмите и удерживайте кнопку  $\mathbb{U}$ , чтобы перезагрузить устройство. Обновление будет выполнено автоматически. Процесс обновления будет отображаться в главном интерфейсе.

## **Примечание**

Удостоверьтесь, что устройство во время обновления подключено к ПК. Нарушение подключения может привести к сбою обновления, повреждению прошивки и т. д.

4. Повторите вышеуказанные шаги, чтобы обновить все прошивки одну за другой.

# **12.3 Восстановление устройства**

## **Порядок действий**

- 1. Нажмите и удерживайте кнопку  $\equiv$ , чтобы открыть меню устройства.
- 2. Выберите <u>■</u> и нажмите кнопку чтобы восстановить настройки устройства по умолчанию, руководствуясь инструкциями на экране.

# **Глава 13. Часто задаваемые вопросы**

## **13.1 Почему не включается монитор?**

Проверьте, не разряжена ли батарея устройства. Проверьте монитор, выполнив зарядку батареи устройства в течение хотя бы 5 мин.

# **13.2 Как исправить нечеткое изображение?**

Поворачивайте ручку фокусировки, пока изображение не станет четким. См. раздел «Регулировка диоптра».

# **13.3 При съемке или записи происходит сбой. В чем проблема?**

Проверьте следующее.

- Не подключено ли устройство к ПК. В этом состоянии функции съемки и записи отключены.
- Не заполнена ли память.
- Не разряжена ли батарея устройства.

# **13.4 Почему компьютер не находит устройство?**

Проверьте следующее.

- Проверьте, подключено ли устройство к ПК с помощью прилагаемого USB кабеля.
- $\bullet$  Если вы используете другой USB-кабель, убедитесь, что его длина не превышает 1 м.
- Не включена ли функция точки доступа. Если это так, перейдите в меню устройства и отключите функцию точки доступа.

# **Глава 14. Приложение**

# **14.1 Команды для управления устройством**

Отсканируйте следующий QR-код, чтобы получить стандартные команды для управления устройством через последовательный порт.

Обратите внимание, что список команд содержит часто используемые команды для управления тепловизионными камерами HIKMICRO через последовательный порт.

# **14.2 Матрица связи с устройством**

Отсканируйте следующий QR-код, чтобы получить матрицу связи с устройством. Обратите внимание, что данная матрица содержит все коммуникационные порты тепловизионных камер HIKMICRO.